# **Bizonylat sztornózás**

Sztornó számla (bizonylat) kiállításával az eredetileg kiállított bizonylatot lehet érvényteleníteni, ha a teljesítés meghiúsul (pl. rossz névre van kiállítva a bizonylat, vevő nem fogadja be a számlát, stb.).

## **Sztornózás elindítása listából**

- 1. PÉLDÁUL a **Számlázás**
- 2. **Számlalista** menüpontra kattintva megjelenik a számlák listája. **Egyéb bizonylatok sztornózásakor az alábbi listákból érhető el a sztornó funkció:**

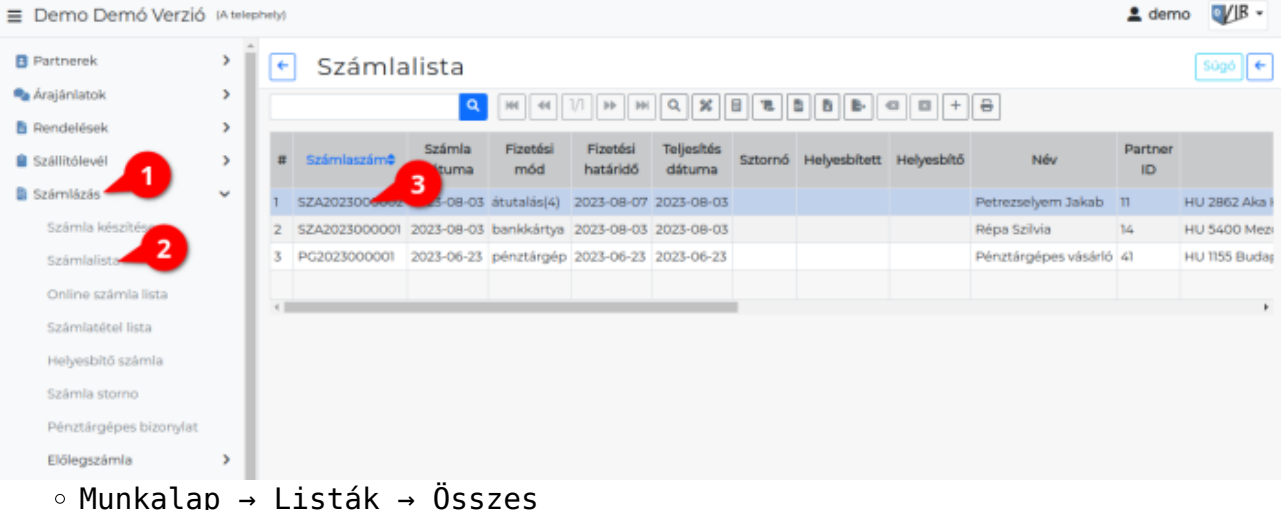

- 
- Proforma számla → Proforma lista
- Raktár → Listák →
	- Bevét. szállítólevélről lista
	- Bevét. számláról lista
- Szállítólevél → Szállítólevél lista
- 3. A sztornózandó bizonylat sorára kell kattintani.
- 4. A bizonylat adatainak oldalán a [navigációs részen](https://doc.evir.hu/doku.php/evir:alapok:felepites_mukodes) megjelenő Sztornó szövegre vagy a [ikonra](https://doc.evir.hu/doku.php/evir:alapok:ikonok) kell kattintani és megjelenik a **[Számla storno](https://doc.evir.hu/doku.php/evir:bizonylatok:storno_bizonylat_keszites)** űrlap, ahol a sztornózás művelete elvégezhető.

### **Egyéb bizonylatok esetén:**

- 1. Munkalap storno
- 2. Proforma storno
- 3. Bevételezés számláról storno
- 4. Bevételezés szállítóról storno
- 5. Szállítólevél storno

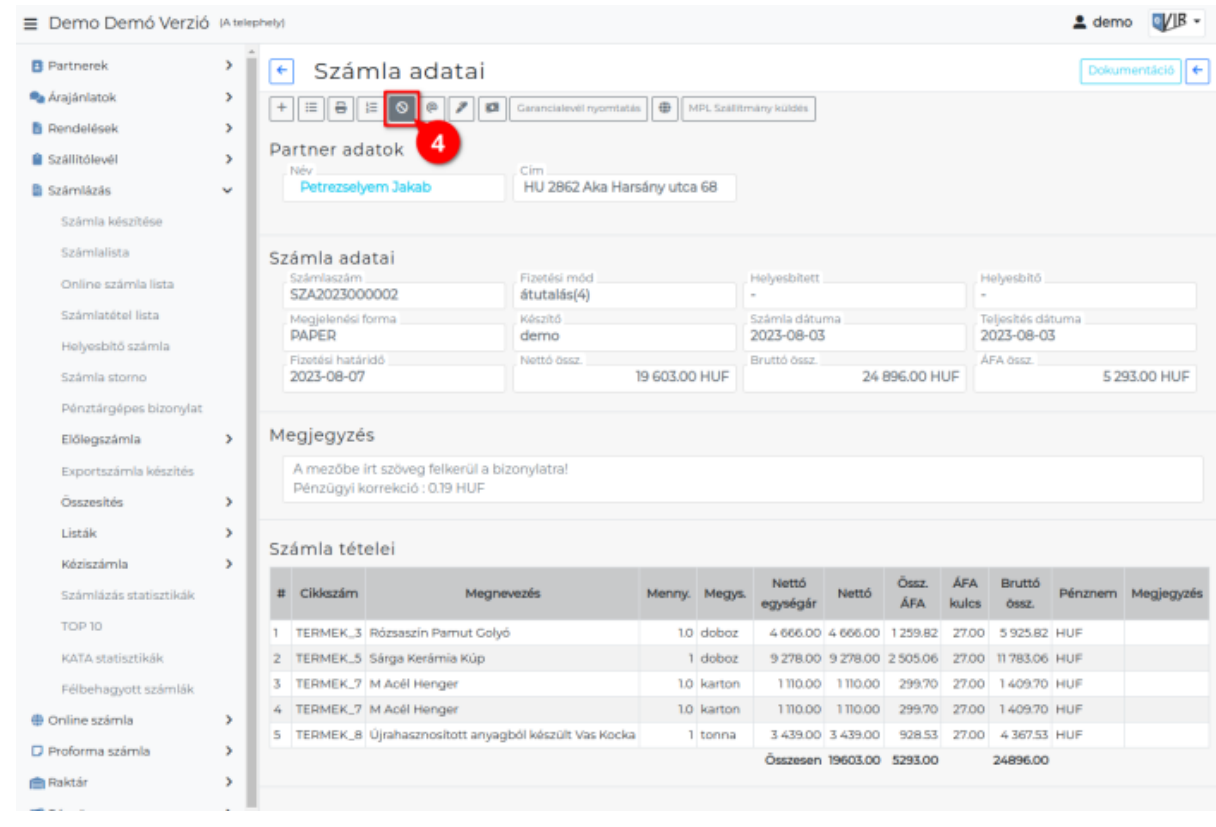

Ha nem lehet a Sztornó szövegre/ikonra kattintani, akkor a bizonylat nem sztornózható (mert pl. már korábban sztornózva lett).

## **Sztornózás elindítása menüből**

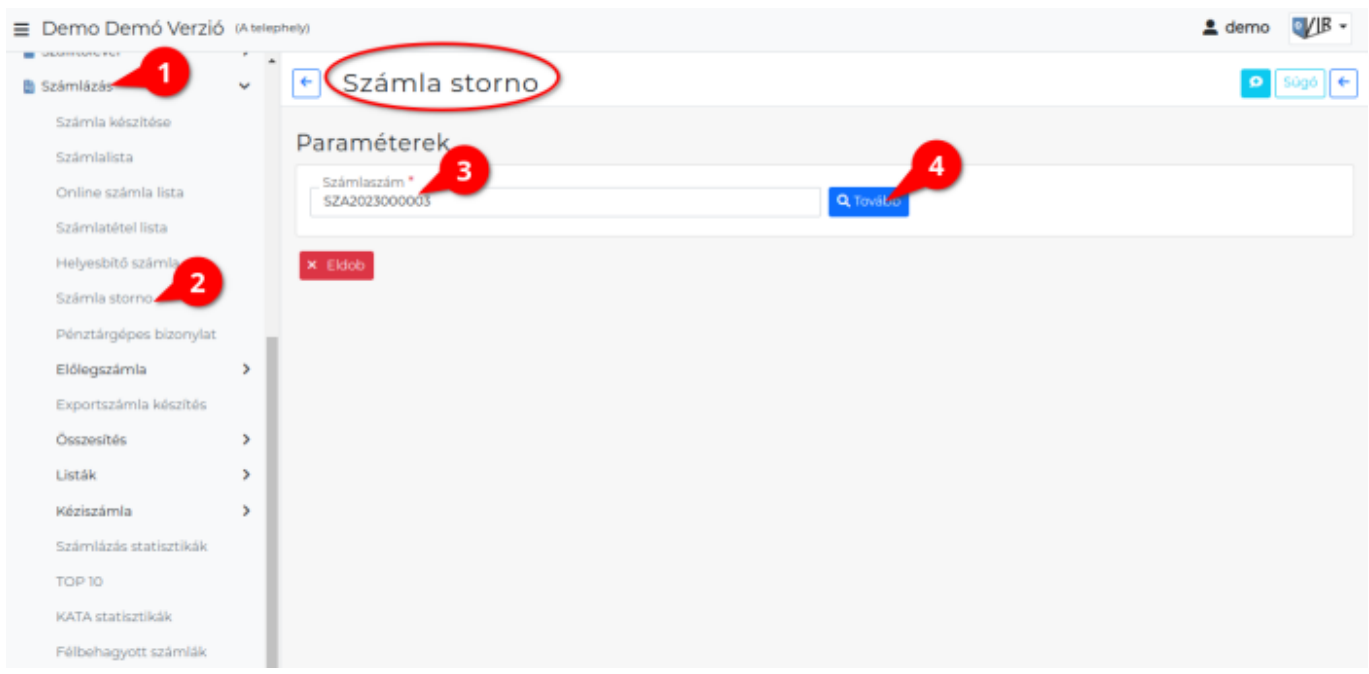

- 1. PÉLDÁUL a **Számlázás**,
- 2. **Számla storno** menüpontra kattintva lehet elindítani menüből a sztornó funkciót. **Egyéb bizonylatok sztornózásakor az alábbi menüpontokból érhető el a sztornó**

#### **funkció:**

- Munkalap → Munkalap storno
- Proforma számla → Proforma számla storno
- Raktár →
	- Bevételezés szállítóról storno
	- Bevételezés számláról storno
- Szállítólevél → Szállítólevél storno
- Számlázás → Számla storno
- 3. A bizonylatszám megadása után a
- 4. **| Tovább |** gombra kell kattintani és megjelenik a **[Számla storno](https://doc.evir.hu/doku.php/evir:bizonylatok:storno_bizonylat_keszites)** űrlap, ahol a sztornózás művelete elvégezhető.

[Számla storno](https://doc.evir.hu/lib/exe/fetch.php/evir:bizonylatok:szamla_storno.webm?cache=)

Kacsolódó oldalak:

- [Számla helyesbítés, sztornó](https://doc.evir.hu/doku.php/evir:szamlazas:szamla_helyesbites_storno)
- [Helyesbítő számla](https://doc.evir.hu/doku.php/evir:szamlazas:helyesbito_szamla)
- [Bizonylat készítés](https://doc.evir.hu/doku.php/evir:bizonylatok:bizonylat_keszites)

From: <https://doc.evir.hu/> - **eVIR tudásbázis**

Permanent link: **[https://doc.evir.hu/doku.php/evir:bizonylatok:bizonylat\\_storno?rev=1691402631](https://doc.evir.hu/doku.php/evir:bizonylatok:bizonylat_storno?rev=1691402631)**

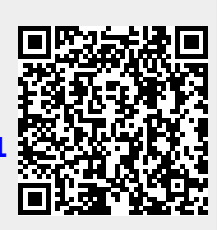

Last update: **2023/08/07 12:03**